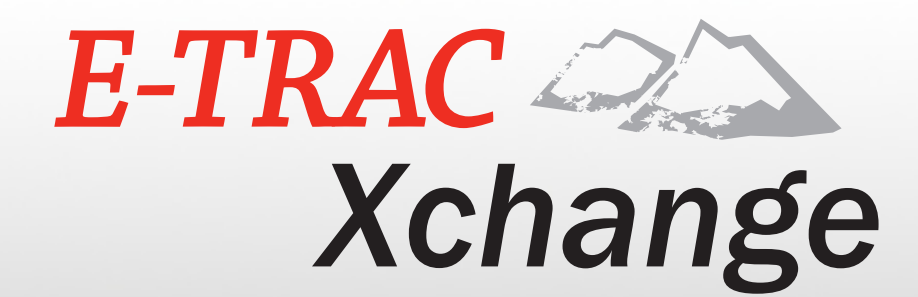

User Guide

ETRACOL

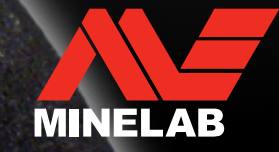

## <span id="page-1-0"></span>**Introduction** 2

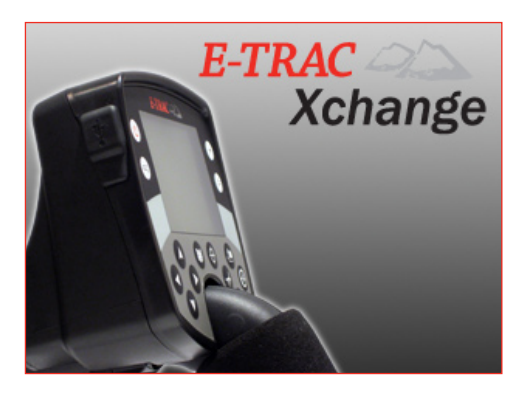

A significant feature of E-Trac is the inclusion of a USB connection facility, allowing you to connect your E-Trac to a Personal Computer (PC) to download and upload detector User Modes, Discrimination Patterns and Settings for optimum performance.

The Xchange program allows you to modify the settings of the detector and either save them to your PC, or upload them into your E-Trac. You can download, save and upload Discrimination Patterns but you cannot edit them on your PC.

User Modes and Discrimination Patterns that you have modified while detecting in the field can be downloaded from the E-Trac to your PC. This means you can save all of your favourite User Modes for your favourite detecting locations. When you want to go detecting in these locations again you can upload these User Modes and Discrimination Patterns into your detector and you will be ready to go!

You can also save a Backup of all your E-Trac's User Modes, Discrimination Patterns and Settings to your PC. Saving a Backup of your E-Trac will ensure you can restore all of your detector settings if the need arises.

The User Modes, Discrimination Patterns and Backups saved to your PC can be Xchanged with other detectorists. There is no limit to the number of saved User Mode, Universal Setting or Discrimination Pattern files that you can have on your PC.

E-Trac Xchange is versatile and easy to use, so make the most of your E-Trac with this great new feature. Enjoy!

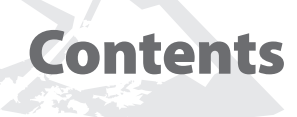

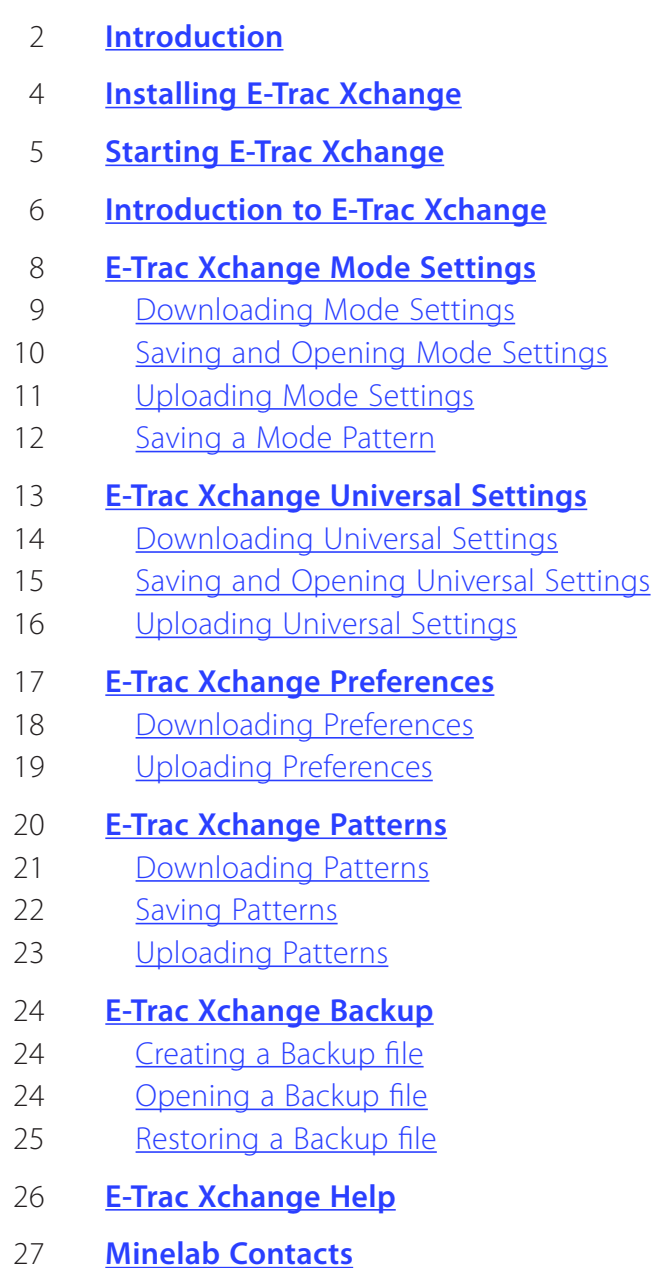

## <span id="page-3-0"></span>4 Installing E-Trac Xchange

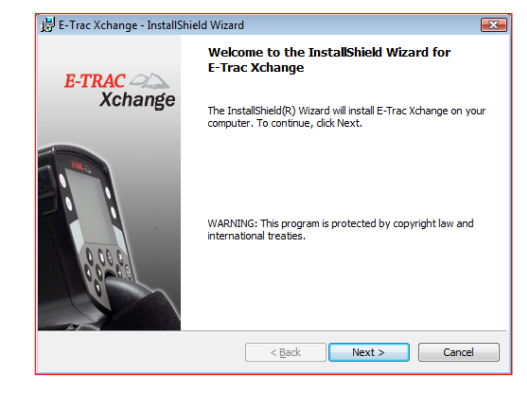

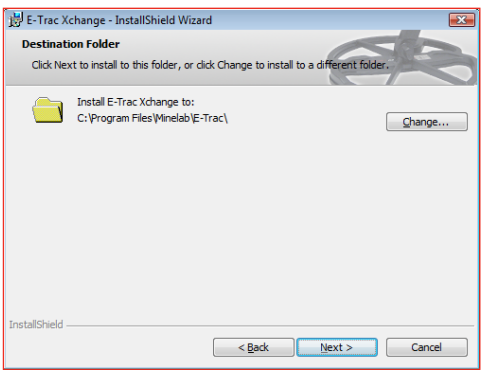

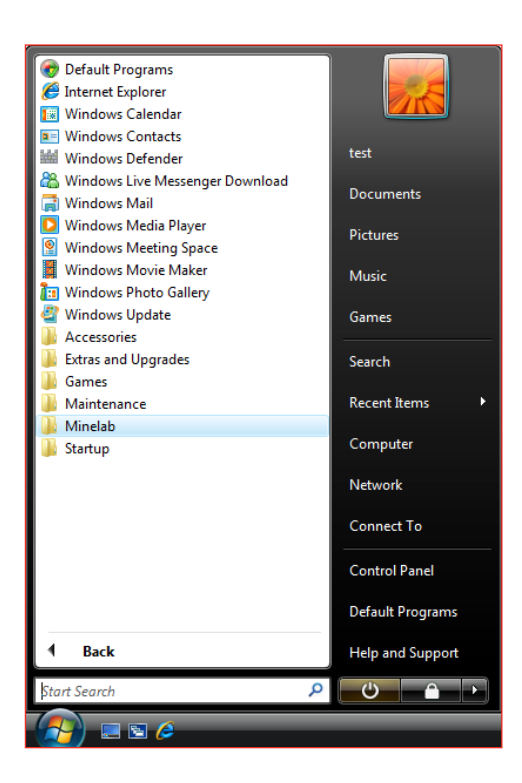

#### **System Requirements:**

- **–** Windows 2000, Windows XP or Windows Vista
- **–** Minimum display resolution of 1024 x 768
- **–** USB or USB 2.0 port
- **–** USB Data Cable (included with your E-Trac)

#### **To install E-Trac Xchange on your PC:**

- **1** Insert the CD (included with your E-Trac) into the CD/DVD drive of your PC.
- **2** The CD will auto-run once inserted into your PC and the Install Wizard will launch.
- **3** Follow the install prompts to install E-Trac Xchange onto your PC.

Once you have installed E-Trac Xchange on your PC you can select to start the application automatically at the end of the installation. You may also close the Install Wizard and choose to start E-Trac Xchange from either the Start Menu or the shortcut on your Desktop.

## <span id="page-4-0"></span>Starting E-Trac Xchange 5 and 5 5

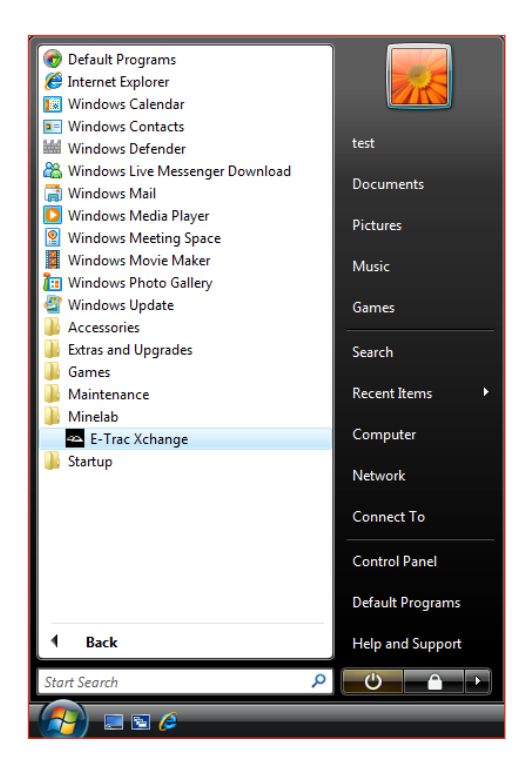

#### **To start the E-Trac Xchange application:**

**1** Double click the E-Trac Xchange application icon on your desktop, or open your Start Menu and navigate to: All Programs – Minelab – E-Trac Xchange

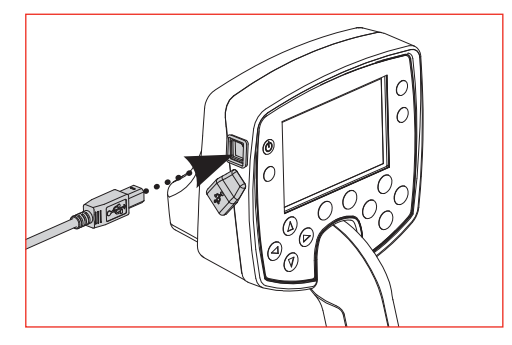

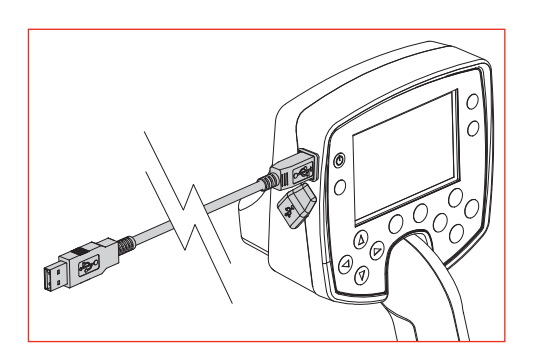

#### **To connect E-Trac to your PC:**

- **1** Insert the USB cable into your E-Trac
- **2** Insert the other end of the USB cable into your PC
- **3** Start E-Trac Xchange on your PC
- **4** Although E-Trac's transmitter is switched off while connected to a PC, make sure the coil is not sitting next to any large metal objects, then turn on your E-Trac

The coil may still pick up noise from the surrounding environment while connected to your PC. The detector may treat this as a target detection.

#### **To disconnect E-Trac from your PC**

- **1** Exit E-Trac Xchange via the 'File' drop-down menu at the top of the screen
- **2** Turn your E-Trac Off
- **3** Disconnect the USB cable from your PC
- **4** Disconnect the USB cable from your E-Trac

## <span id="page-5-0"></span>Introduction to E-Trac Xchange **Extending to E-Trac Xchange**

E-Trac's settings can be divided into three groups: Mode Settings, Universal Settings and Preferences. The E-Trac Xchange screen layout groups these settings to allow you to easily identify which group the setting belongs to.

This is the first screen displayed when you start File, Backup and Help **manual metallic metallic E-Trac Xchange**.

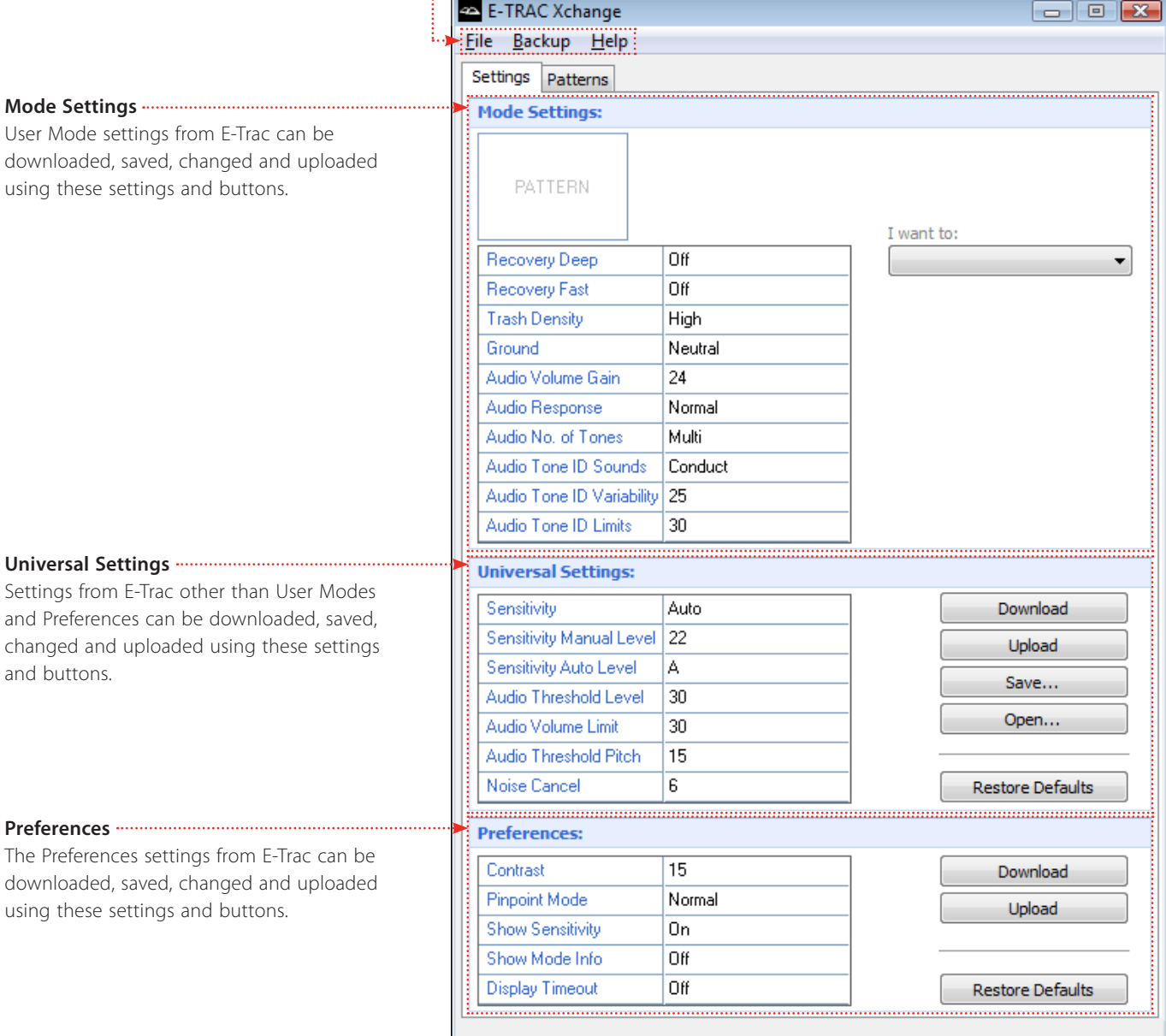

ar

E-Trac Xchange application drop-down menus. "File" allows you to exit, "Backup" allows you to backup Modes, Settings and Patterns, and "Help" allows you to access this User Guide, the E-Trac Instruction Manual, Minelab website and your email, so you may contact Minelab.

# 7 Introduction to E-Trac Xchange

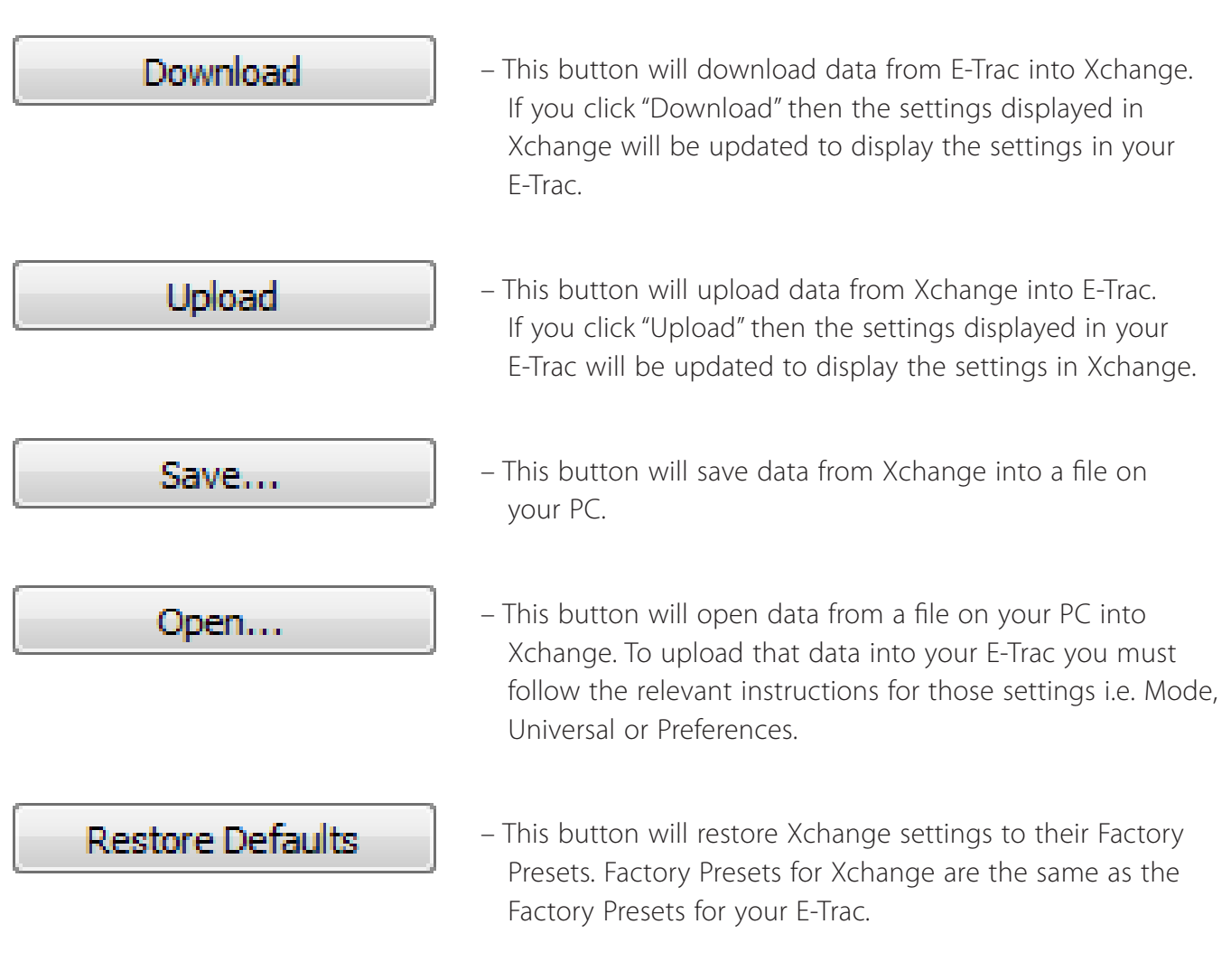

*Note: For more information on E-Trac's Factory Presets see the Factory Presets Table on pp. 82–3 of the E-Trac Instruction Manual.*

## <span id="page-7-0"></span>E-Trac Xchange Mode Settings 8

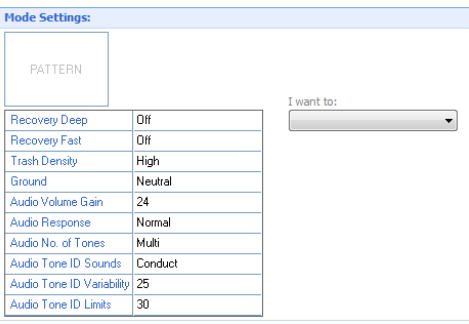

Recovery Deep

Recovery Fast

**Trash Density** 

Ground

Audio Volume Gain

Audio Response

Audio No. of Tones

Audio Tone ID Sounds

Audio Tone ID Variability 25

Audio Tone ID Limits

#### **Mode Settings**

These settings define E-Trac's performance for a particular location (such as the beach) or type of treasure hunting (such as coins or relics). E-Trac is designed to allow you to save these Mode Settings as a User Mode. A User Mode can be saved in, or retrieved from, E-Trac memory; or shared with another user via E-Trac Xchange

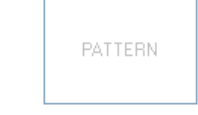

Off

Off

High

Neutral

24

Normal

Multi

Conduct

 $30\,$ 

### **Discrimination Pattern**

The Discrimination Pattern currently attached to the User Mode you have either loaded from a file, or downloaded from E-Trac. You can right-click on the Pattern to "Save Pattern..." to a file.

#### **Recovery Deep**

Click on 'Off' to expose the drop-down options for Recovery Deep. See p. 70 of the E-Trac Instruction Manual for more information on Recovery Deep.

#### **Recovery Fast**

Click on 'Off' to expose the drop-down options for Recovery Fast. See p. 71 of the E-Trac Instruction Manual for more information on Recovery Fast.

#### **Trash Density**

Click on 'High' to expose the drop-down options for Trash Density. See p. 72 of the E-Trac Instruction Manual for more information on Trash Density.

#### **Ground**

Click on 'Neutral' to expose the drop-down options for Ground. See p. 74 of the E-Trac Instruction Manual for more information on Ground.

#### **Audio Volume Gain**

Click on '24' to enter a different Volume Gain (range: 1–30). See p. 61 of the E-Trac Instruction Manual for more information on Volume Gain.

#### **Audio Response**

Click on 'Normal' to expose the drop-down options for Response. See p. 62 of the E-Trac Instruction Manual for more information on Response.

#### **Audio No. of Tones**

Click on 'Multi' to expose the drop-down options for No. of Tones. See p. 64 of the E-Trac Instruction Manual for more information on No. of Tones.

#### **Audio Tone ID Sounds**

Click on 'Conduct' to expose the drop-down options for Sounds. See p. 65 of the E-Trac Instruction Manual for more information on Sounds.

#### **Audio Tone ID Variability**

Click on '25' to enter a different Variability (range: 1–30) See p. 67 of the E-Trac Instruction Manual for more information on Variability.

#### **Audio Tone ID Limits**

Click on '30' to enter a different Limits (range: 1–30) See p. 68 of the E-Trac Instruction Manual for more information on Limits.

## <span id="page-8-0"></span>Downloading Mode Settings 9

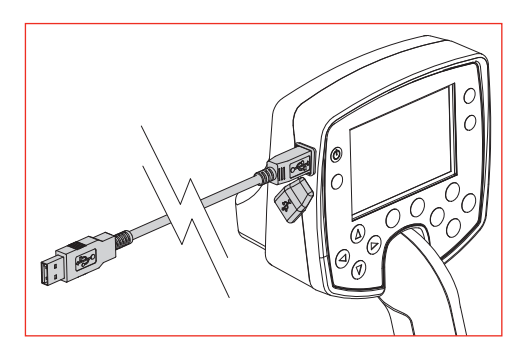

I want to: Upload Mode to E-Trac Save Mode to a File Open Mode from a File

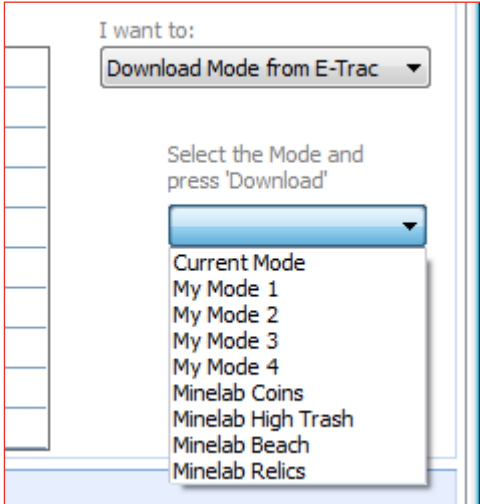

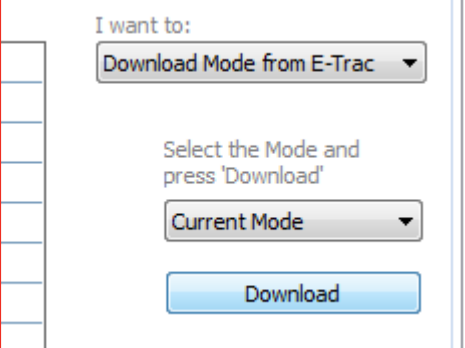

Xchange allows you to download either the current User Mode, one of your saved My Modes or one of the Minelab User Modes.

### **To Download User Mode settings from E-Trac:**

- **1** Ensure you have started E-Trac Xchange
- **2** Connect your E-Trac to your PC via the USB cable
- **3** Turn on your E-Trac
- **4** In Xchange, click on the "I want to:" drop-down menu and click on the "Download Mode from E-Trac" option
- **5** A new drop-down menu will appear asking you to select the Mode you wish to download
- **6** Select your desired Mode
- **7** Click Download

The Mode Settings section of Xchange will update when the User Mode and Discrimination Pattern are downloaded from your E-Trac.

Once E-Trac Xchange has downloaded the Mode Settings from your E-Trac you can then do several other actions. You may choose to save these settings in a file, or modify the settings and upload them to your E-Trac.

## <span id="page-9-0"></span>Saving and Opening Mode Settings 10

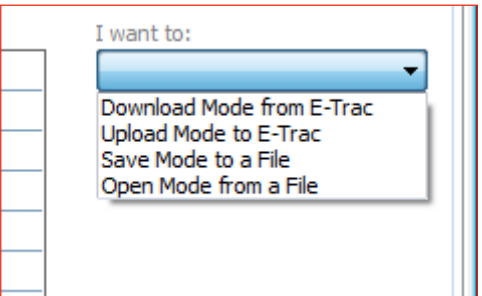

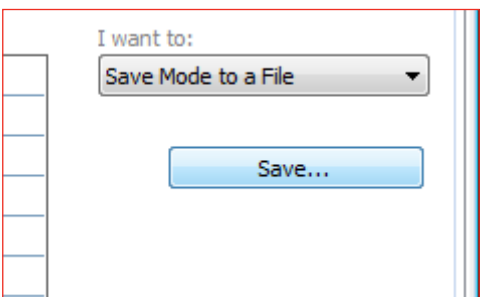

### **Saving Mode Settings to your PC**

Once you have downloaded a User Mode from your E-Trac you can save this Mode as a file. A Mode saved in a file on your PC is an excellent way of backing up your User Modes, so that you may upload any one of them to your E-Trac in the future.

There is no limit to the number of saved User Mode files that you can have on your PC. All saved User Modes will have the file extension "mode" at the end of the file name.

#### **To Save Mode Settings:**

- **1** In the Mode Settings section, click on the "I want to:" dropdown menu and click on the "Save Mode to a file" option
- **2** Click Save
- **3** The Save dialogue will appear allowing you to name your Mode and choose where to save it on your PC
- **4** Click Save

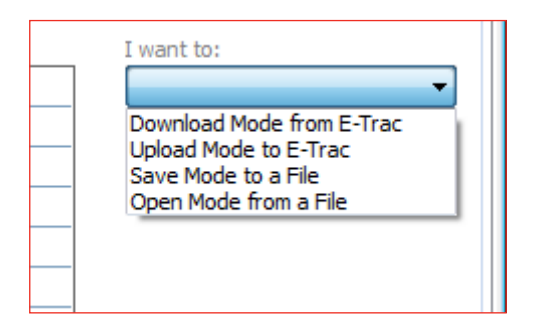

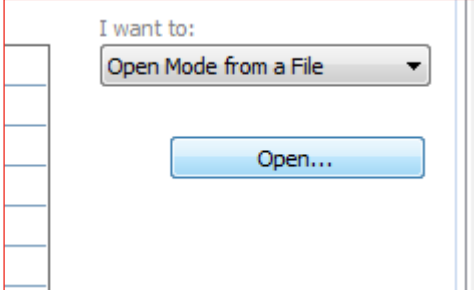

### **Opening saved Mode Settings into Xchange**

You can open one of your saved Mode Settings into E-Trac Xchange anytime you want. All saved User Modes will have the file extension ".mode" at the end of the file name.

#### **To Open saved Mode Settings:**

- **1** In the Mode Settings section, click on the "I want to:" dropdown menu and click on the "Open Mode from a File" option
- **2** Click Open
- **3** The Open dialogue will appear allowing you to locate your saved Mode Settings on your PC
- **4** Click Open

## <span id="page-10-0"></span>Uploading Mode Settings 11

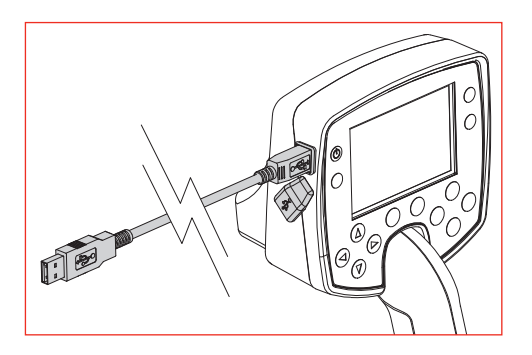

I want to: Download Mode from E-Trac Upload Mode to E-Trad Save Mode to a File Open Mode from a File

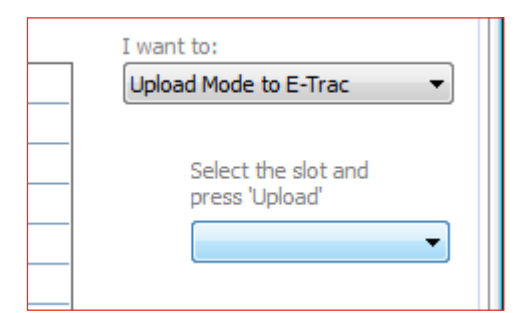

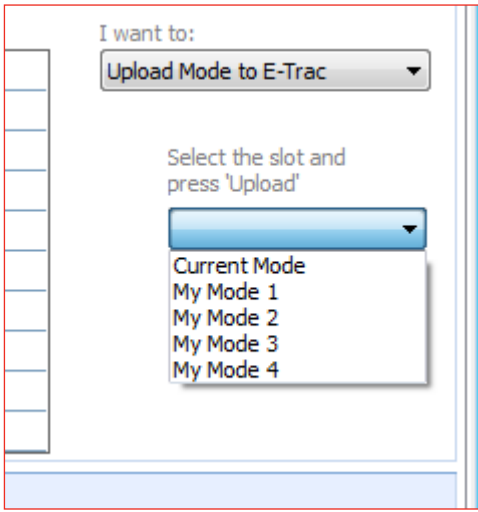

Xchange allows you to upload the current Mode Settings to your E-Trac. You must first change Mode Settings in Xchange, or open a saved User Mode in Xchange before uploading to your E-Trac.

### **To Upload Mode Settings to E-Trac:**

- **1** Ensure you have started E-Trac Xchange
- **2** Connect your E-Trac to your PC via the USB cable
- **3** Turn on your E-Trac
- **4** In Xchange, click on the "I want to:" drop-down menu and click on the "Upload Mode to E-Trac" option
- **5** A new drop-down menu will appear asking you to select the slot you wish to upload to. You can upload to either the "Current Mode" slot or one of the four "My Mode" slots
- **6** Select your desired User Mode slot
- **7** Click Upload. If the Mode slot is already occupied a warning message will appear asking you to confirm your upload, click "Yes" to confirm or "Cancel" to cancel the upload.

You can view the uploaded User Mode in your E-Trac while it is connected to your PC. If you have uploaded to a slot other than the "Current Mode", you can select that User Mode in your E-Trac in order to view it's settings. By doing this you can check that the User Mode has uploaded correctly.

Once E-Trac Xchange has uploaded the Mode Settings from your PC to your E-Trac you can then use this User Mode when you next go detecting with your E-Trac.

### <span id="page-11-0"></span>Saving a Mode Pattern 12

When you download User Mode settings from your E-Trac a Discrimination Pattern linked to that User Mode will also be downloaded. The Discrimination Pattern will appear as a thumbnail image at the top of the Mode Settings.

You can save a Mode Pattern as a file, separate from a general Mode Settings file.

There is no limit to the number of saved Discrimination Pattern files that you can have on your PC. All saved Discrimination Patterns will have the file extension ".ptrn" at the end of the file name.

#### **To Save a Mode Pattern:**

- **1** In the Mode Settings section, right click on the Pattern thumbnail
- **2** Click on the "Save Pattern..." pop-up option that appears
- **3** The Save Pattern dialogue will appear allowing you to name your Discrimination Pattern and choose where to save it on your PC
- **4** Click Save

*Note: See pp. 20–3 for more information on what you can do with your patterns in E-Trac Xchange.*

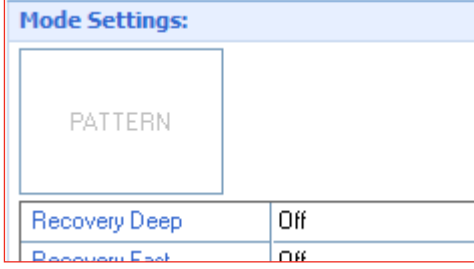

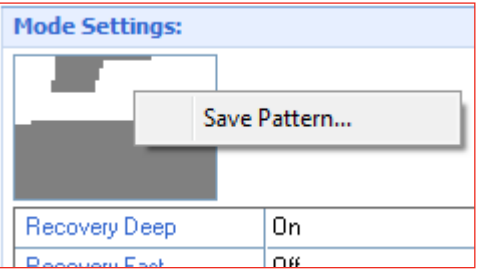

## <span id="page-12-0"></span>**E-Trac Xchange Universal Settings** 13

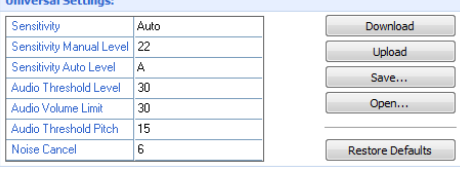

### **Universal Settings**

These settings affect E-Trac's performance but can be adjusted regardless of your location and desired treasure type. Universal Settings are determined according to your personal detecting choices (e.g. Sensitivity, Noise Cancel and Threshold Pitch), and are changed independent of your Mode Settings.

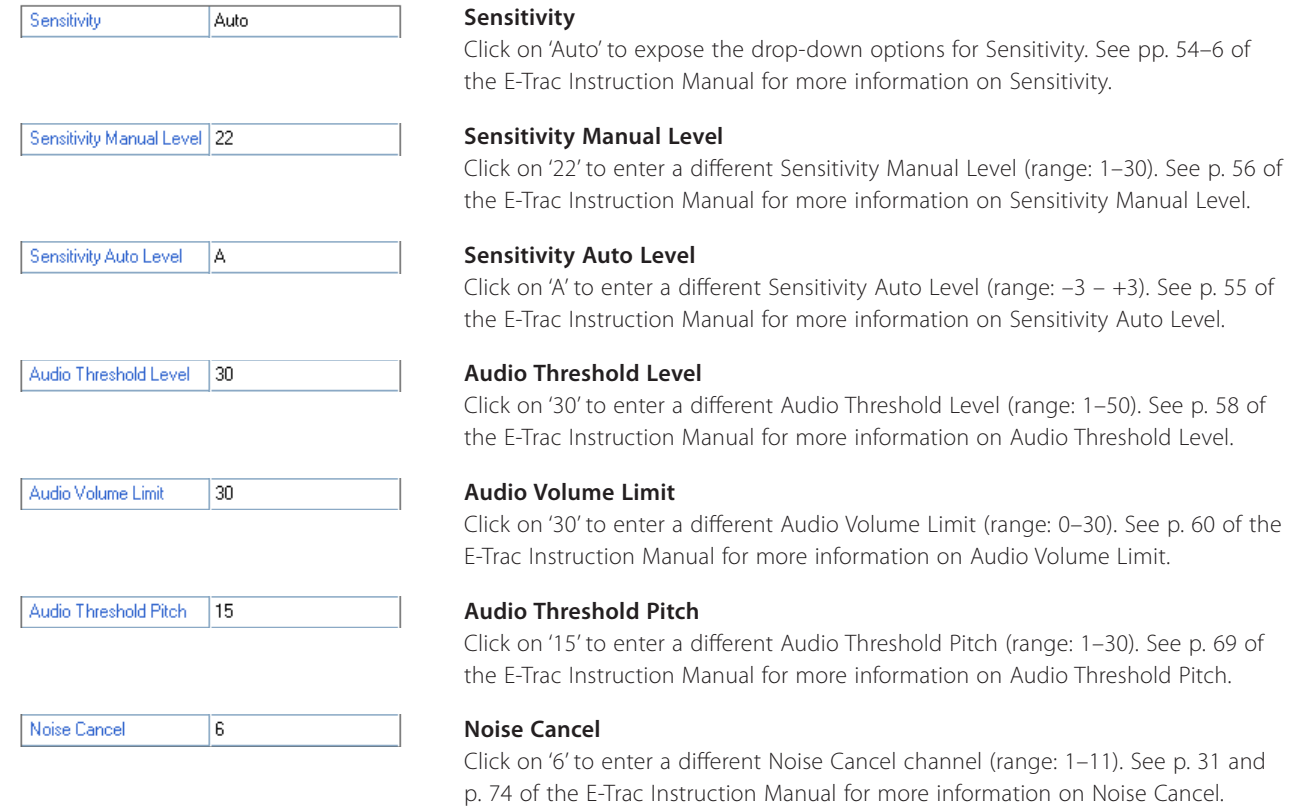

## <span id="page-13-0"></span>**Downloading Universal Settings** 14

 $\mathbb{E}$ 

Xchange allows you to download the Universal Settings from your E-Trac.

#### **To Download Universal Settings from E-Trac:**

- **1** Ensure you have started E-Trac Xchange
- **2** Connect your E-Trac to your PC via the USB cable
- **3** Turn on your E-Trac
- **4** In the Universal Settings section of Xchange, click on the "Download" button

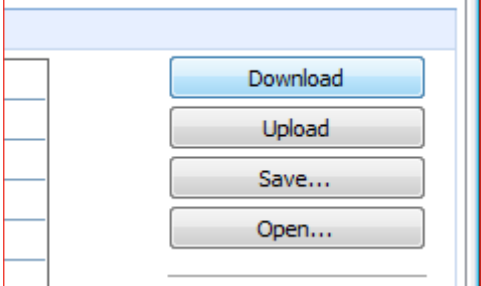

Once E-Trac Xchange has downloaded the Universal Settings from your E-Trac you can then do several other actions. You may choose to save these settings in a file, or modify the settings and upload them to your E-Trac.

## <span id="page-14-0"></span>Saving and Opening Universal Settings 15

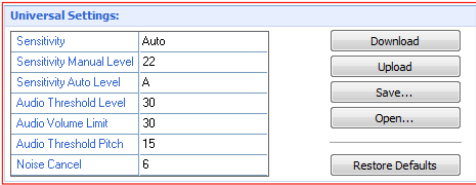

Download **Upload** Save... Open...

### **Saving Universal Settings to your PC**

Once you have downloaded Universal Settings from your E-Trac you can save these settings as a file. Universal Settings saved in a file on your PC is an excellent way of backing up your Universal Settings, so that you may upload any saved configuration to your E-Trac in the future.

There is no limit to the number of saved Universal Settings files that you can have on your PC. All saved Universal Settings will have the file extension ".glb" at the end of the file name.

### **To Save Universal Settings:**

- **1** In the Universal Settings section, click on the "Save..." button
- **2** The Save dialogue will appear allowing you to name your Universal Settings and choose where to save it on your PC
- **3** Click Save

### **Opening saved Universal Settings into Xchange**

You can open your saved Universal Setting files into E-Trac Xchange anytime you want. All saved Universal Settings will have the file extension ".glb" at the end of the file name.

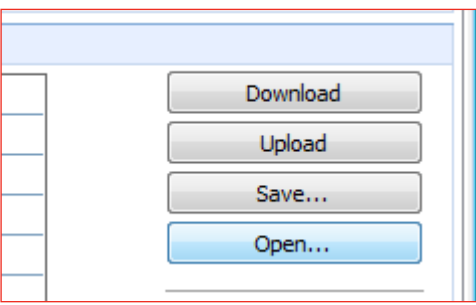

#### **To Open saved Universal Settings:**

- **1** In the Universal Settings section, click on the "Open..." button
- **2** The Open dialogue will appear allowing you to locate your saved Universal Settings on your PC
- **3** Click Open

## <span id="page-15-0"></span>Uploading Universal Settings 16

Xchange allows you to upload the current Universal Settings to your E-Trac. You must first change Universal Settings in Xchange, or open saved Universal Settings into Xchange before uploading to your E-Trac.

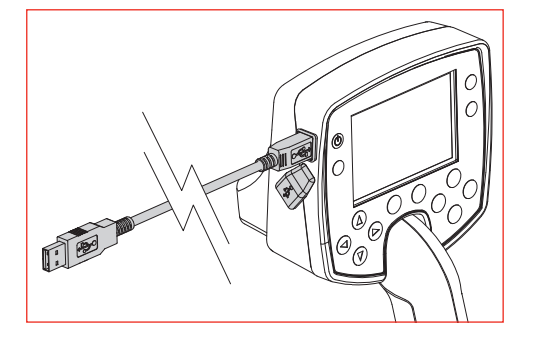

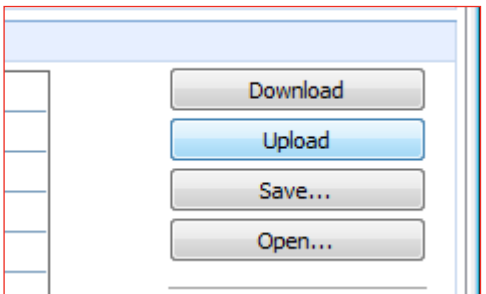

#### **To Upload Universal Settings to E-Trac:**

- **1** Ensure you have started E-Trac Xchange
- **2** Connect your E-Trac to your PC via the USB cable
- **3** Turn on your E-Trac
- **4** In Xchange, in the Universal Settings section, click on the "Upload" button

You can view the uploaded Universal Settings in your E-Trac while it is connected to your PC. By doing this you can check that the Universal Settings have uploaded correctly.

Once E-Trac Xchange has uploaded the Universal Settings from your PC to your E-Trac you can then use these settings when you next go detecting with your E-Trac.

## <span id="page-16-0"></span>E-Trac Xchange Preferences 17

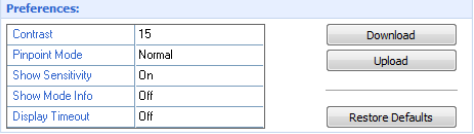

#### **Preferences**

These settings allow you to customize the appearance of the Detection Screens (e.g. Contrast and Show Sensitivity) and change the Pinpoint Mode.

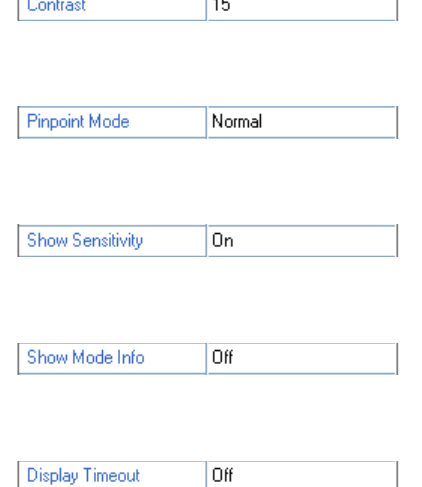

#### **Contrast**

Click on '15' to enter a different Contrast value (range: 1–30). See p. 76 of the E-Trac Instruction Manual for more information on Contrast.

#### **Pinpoint Mode**

Click on 'Normal' to expose the drop-down options for Pinpoint Mode. See pp. 76–7 of the E-Trac Instruction Manual for more information on Pinpoint Modes.

#### **Show Sensitivity**

Click on 'On' to expose the drop-down options for Show Sensitivity. See p. 78 of the E-Trac Instruction Manual for more information on Show Sensitivity.

#### **Show Mode Info**

Click on 'Off' to expose the drop-down options for Show Mode Info. See p. 78 of the E-Trac Instruction Manual for more information on Show Mode Info.

#### **Display Timeout**

Click on 'Off' to expose the drop-down options for Display Timeout. See p. 79 of the E-Trac Instruction Manual for more information on Display Timeout.

### <span id="page-17-0"></span>**Downloading Preferences** 18

Xchange allows you to download the Preferences from your E-Trac.

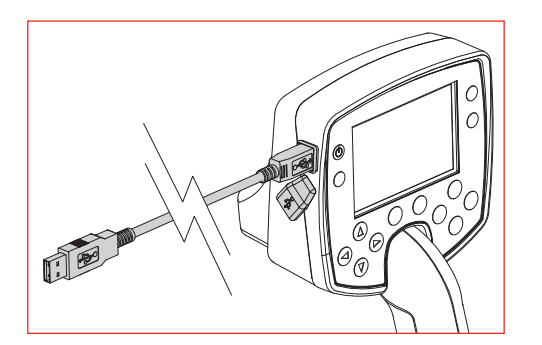

#### **To Download Preferences from E-Trac:**

- **1** Ensure you have started E-Trac Xchange
- **2** Connect your E-Trac to your PC via the USB cable
- **3** Turn on your E-Trac
- **4** In the Preferences section of Xchange, click on the "Download" button

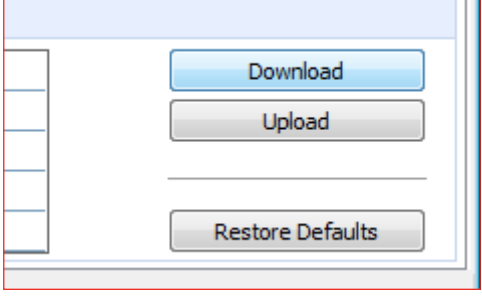

Once E-Trac Xchange has downloaded the Preferences from your E-Trac you can then modify these settings and upload them to your E-Trac.

## <span id="page-18-0"></span>Uploading Preferences 19

Xchange allows you to upload the current Preferences to your E-Trac. You must first change Preferences in Xchange before uploading to your E-Trac.

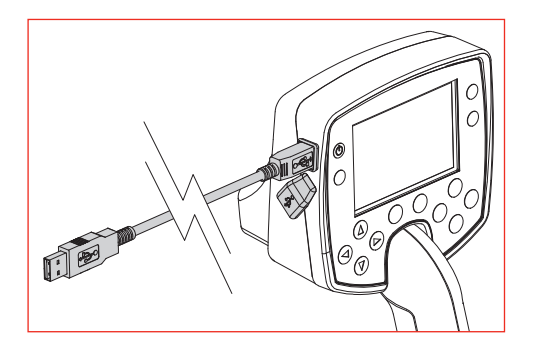

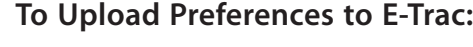

- **1** Ensure you have started E-Trac Xchange
- **2** Connect your E-Trac to your PC via the USB cable
- **3** Turn on your E-Trac
- **4** In Xchange, in the Preferences section, click on the "Upload" button

You can view the uploaded Preferences in your E-Trac while it is connected to your PC. By doing this you can check that the Preferences have uploaded correctly.

Once E-Trac Xchange has uploaded the Preferences from your PC to your E-Trac you can then use these settings when you next go detecting with your E-Trac.

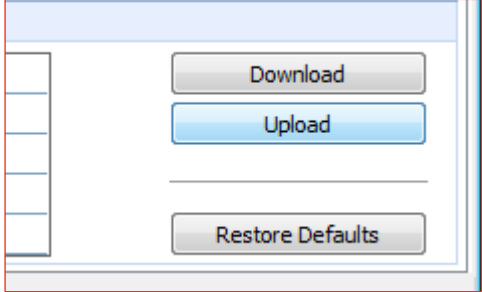

### <span id="page-19-0"></span>E-Trac Xchange Patterns 20

E-Trac's Discrimination Patterns can be divided into three groups: Current Patterns, My Patterns and My Mode Patterns. The E-Trac Xchange screen layout groups these Disc. Patterns to allow you to easily identify which group the Disc. Pattern belongs to.

This is the screen displayed when you select the "Patterns" tab in E-Trac Xchange.

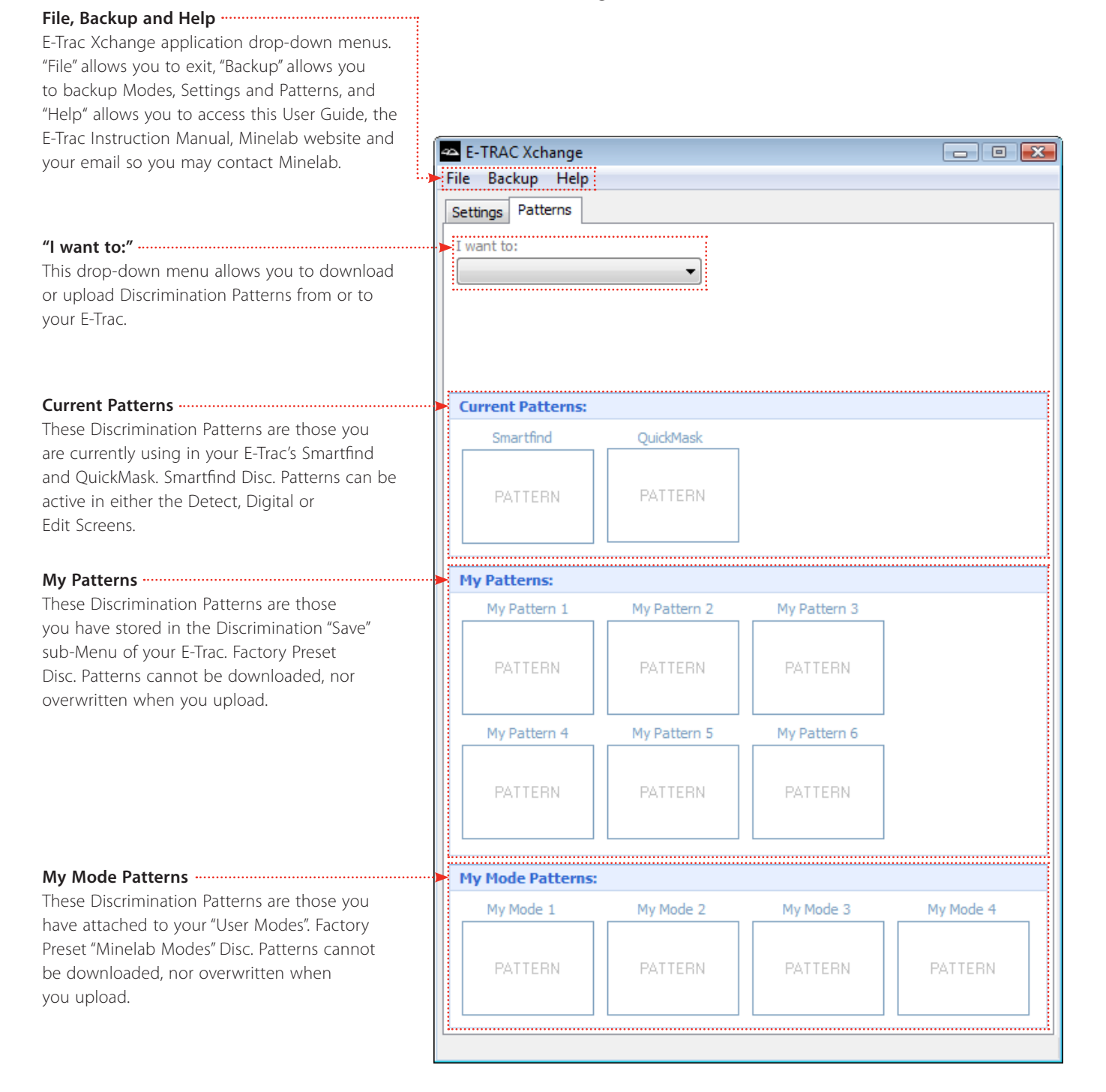

### <span id="page-20-0"></span>**Downloading Patterns** 21

Xchange allows you to download all of your Discrimination Patterns stored on your E-Trac. This includes your current Smartfind and QuickMask Patterns, My Patterns and My Mode Patterns.

#### **To Download Patterns from E-Trac:**

- **1** Ensure you have started E-Trac Xchange
- **2** Connect your E-Trac to your PC via the USB cable
- **3** Turn on your E-Trac
- **4** In Xchange, click on the "Patterns" tab at the top of the screen
- **5** In the Patterns screen, click on the "I want to:" drop-down menu and click on "Download all patterns from E-Trac"
- **6** Click the Download All button

The thumbnail Discrimination Pattern slots in Xchange will update to display the corresponding Disc. Patterns stored in your E-Trac.

If you do not have any Disc. Patterns saved as "My Pattern..." or "My Mode..." in your E-Trac, then no Disc. Patterns will be displayed in Xchange after you Download All.

Once E-Trac Xchange has downloaded the Discrimination Patterns from your E-Trac you may choose to save these Disc. Patterns in a file, or upload Patterns saved on your PC to your E-Trac.

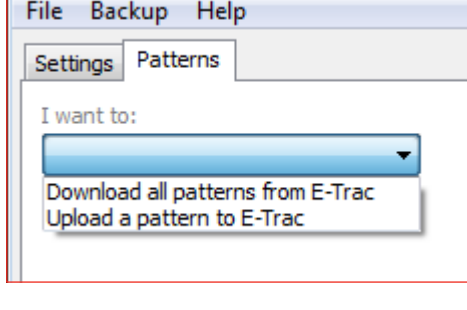

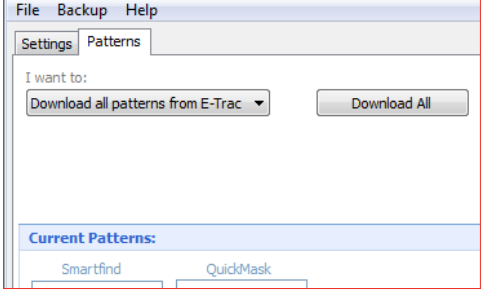

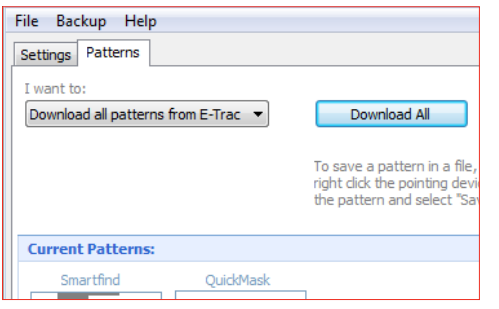

## <span id="page-21-0"></span>Saving Patterns 22

When you download Discrimination Patterns from your E-Trac, thumbnail images of your Discrimination Patterns will appear.

You can save your downloaded Discrimination Patterns as files on your PC.

There is no limit to the number of saved Discrimination Pattern files that you can have on your PC. All saved Discrimination Patterns will have the file extension ".ptrn" at the end of the file name.

#### **To Save a Pattern:**

- **1** In the Pattern screen, right click on the Pattern thumbnail you wish to save
- **2** Click on the "Save Pattern..." pop-up option that appears
- **3** The Save Pattern dialogue will appear allowing you to name your Discrimination Pattern and choose where to save it on your PC
- **4** Click "Save"

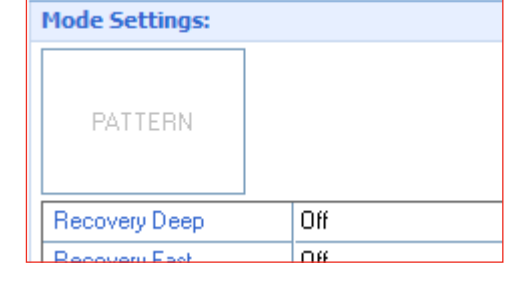

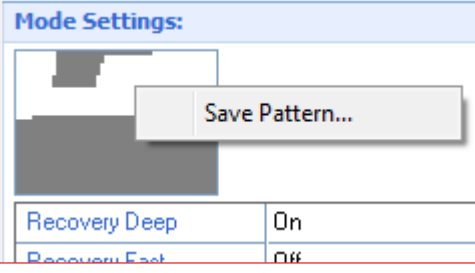

### <span id="page-22-0"></span>Uploading Patterns 23

Xchange allows you to upload your Discrimination Patterns saved on your PC to your E-Trac. You can upload Disc. Patterns to your current Smartfind and QuickMask Patterns, My Patterns and My Mode Patterns.

#### **To Upload Patterns to E-Trac:**

- **1** Ensure you have started E-Trac Xchange
- **2** Connect your E-Trac to your PC via the USB cable
- **3** Turn on your E-Trac
- **4** In Xchange, click on the "Patterns" tab at the top of the screen
- **5** In the Patterns screen, click on the "I want to:" drop-down menu and click on "Upload a pattern to E-Trac"
- **6** Click the "Open" button
- **7** The Open dialogue will appear allowing you to locate your saved Disc. Patterns on your PC; click "Open" once you have done so
- **8** Click on the drop-down menu that appears under "2. Select the slot and press 'Upload'" and select the slot in your E-Trac you wish to upload your Disc. Pattern to
- **9** Click "Upload"

You can view the uploaded Discrimination Patterns in your E-Trac while it is connected to your PC. By doing this you can check that the Disc. Pattern has uploaded correctly.

Once E-Trac Xchange has uploaded the Discrimination Patterns from your PC to your E-Trac you can then use these Disc. Patterns when you next go detecting with your E-Trac.

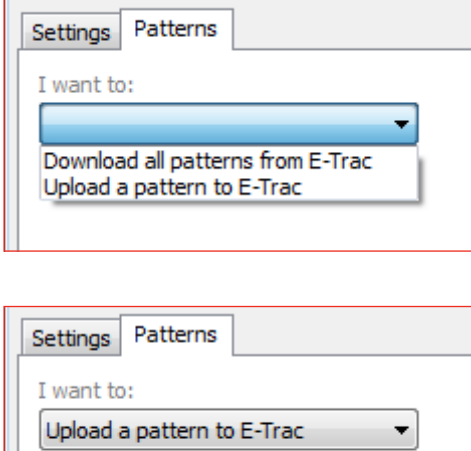

1. Open a file with a pattern Open...

File Backup Help

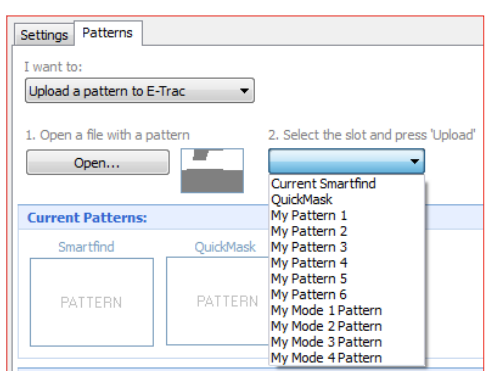

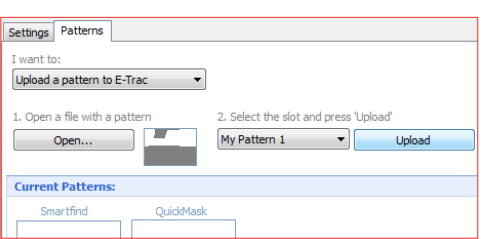

## <span id="page-23-0"></span>E-Trac Xchange Backup 24

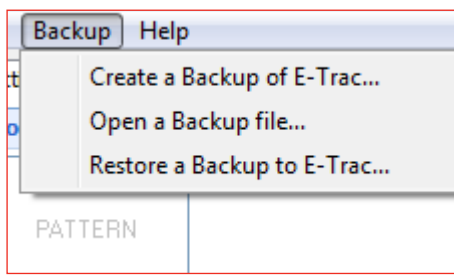

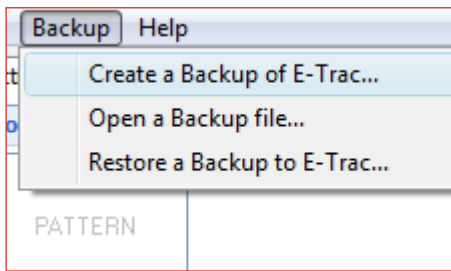

### **Backup** Help Create a Backup of E-Trac... Open a Backup file... Restore a Backup to E-Trac... **PATTERN**

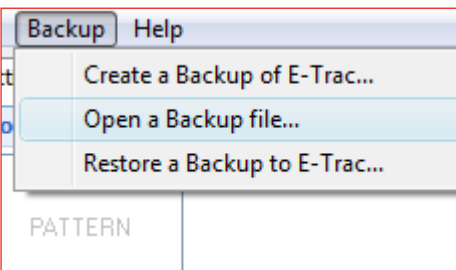

### **Creating a Backup file**

E-Trac Xchange allows you to create a Backup of all of E-Trac's User Modes, Discrimination Patterns and Settings. A Backup is a file saved on your PC that you can open in E-Trac Xchange at anytime and use to restore your E-Trac.

There is no limit to the number of saved Backup files that you can have on your PC. All saved Backup files will have the file extension ".etrac" at the end of the file name.

### **To Create a Backup file:**

- **1** Click on the "Backup" drop-down menu at the top of the screen.
- **2** Click on "Create a Backup of E-Trac..."
- **3** The Save dialogue will appear allowing you to name your Backup file and choose where to save it on your PC
- **4** Click "Save"

### **Opening a Backup file**

If you have previously saved a Backup file on your PC you can open it in E-Trac Xchange at anytime. This allows you to view the settings stored in your Backup file, and make modifications to them, before restoring or uploading to your E-Trac.

### **To Open a Backup file:**

- **1** Click on the "Backup" drop-down menu at the top of the screen.
- **2** Click on "Open a Backup file..."
- **3** The Open dialogue will appear allowing you to locate your saved Backup file on your PC
- **4** Click "Open"

## <span id="page-24-0"></span>E-Trac Xchange Backup 25

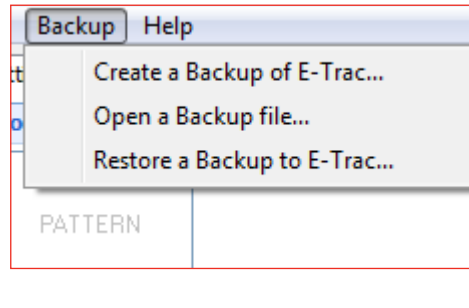

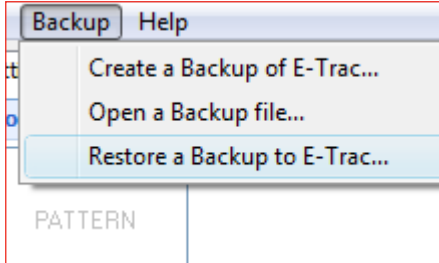

### **Restoring a Backup to E-Trac**

If you have previously saved a Backup file of your E-Trac's settings you can restore those settings to your E-Trac.

*Note: Minelab recommends that you view the settings saved in your Backup file, using the "Open a Backup file..." feature, before restoring your E-Trac. This will allow you to check that the Backup file has the settings you want.*

### **To Restore a Backup to E-Trac:**

- **1** Click on the "Backup" drop-down menu at the top of the screen.
- **2** Click on "Restore a Backup to E-Trac..."
- **3** The Open dialogue will appear allowing you to locate your saved Backup file on your PC
- **4** Click "Open". A warning message will appear asking you to confirm your Backup restore, click "Yes" to confirm or "No" to cancel the restore

Once you have restored your Backup file to your E-Trac, all of your User Modes, Discrimination Patterns and settings will match those that were saved in the Backup file.

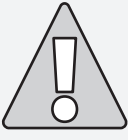

**Caution:** Restoring a Backup file to your E-Trac will overwrite all saved User Modes, Discrimination Patterns and Settings currently stored on your E-Trac with those in the Backup file.

## <span id="page-25-0"></span>E-Trac Xchange Help 26

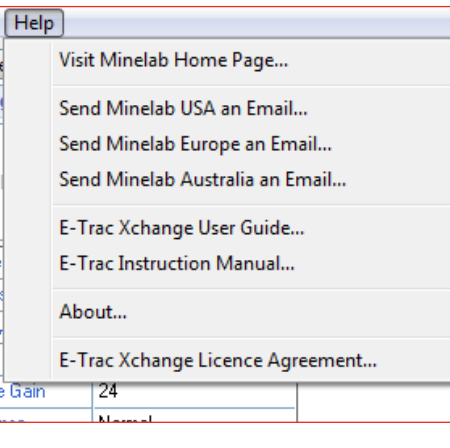

The E-Trac Xchange Help menu is where you can get access to both this User Guide and the E-Trac Instruction Manual. You can also visit the Minelab website, and send an email to Minelab.

- Clicking "Visit Minelab Home Page..." will open your web Visit Minelab Home Page... browser and take you to the Minelab website, if you are connected to the internet. Send Minelab USA an Email... – Clicking "Send Minelab USA an Email..." will open a new email in your email program so that you may write to Minelab. You have the choice of sending emails to either Minelab USA, Minelab Europe or Minelab Australia. – Clicking "E-Trac Xchange User Guide..." will open this PDF. E-Trac Xchange User Guide... – Clicking "E-Trac Instruction Manual..." will open a PDF version E-Trac Instruction Manual... of the E-Trac Instruction Manual that you received with your detector.
	- Clicking "About..." will bring up a small window in E-Trac Xchange that will tell you the software version number.

E-Trac Xchange Licence Agreement...

About...

– Clicking "E-Trac Xchange Licence Agreement..." will open a PDF version of the E-Trac Xchange Licence Agreement.

## <span id="page-26-0"></span>**Minelab Contacts** 27

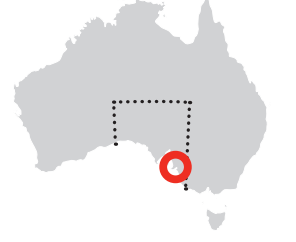

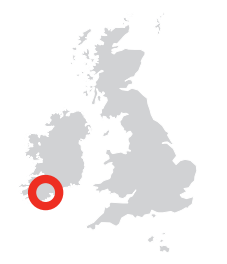

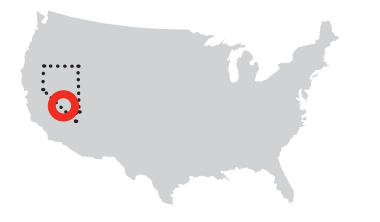

### **Minelab Electronics Pty Ltd**

PO Box 537, Torrensville Plaza Adelaide, South Australia, 5031 **Australia** Tel: +61 (0) 8 8238 0888 Fax: +61 (0) 8 8238 0890 Email: minelab@minelab.com.au

### **Minelab International Ltd**

Laragh, Bandon Co. Cork **Ireland** Tel: +353 (0) 23 52101 Fax: +353 (0) 23 52106 Email: minelab@minelab.ie

### **Minelab USA Inc**

871 Grier Drive, Suite B1 Las Vegas, Nevada, 89119 **USA** Tel: +1 702 891 8809 Fax: +1 702 891 8810 Email: info@minelabusa.com

Minelab is always interested in your opinions. If you have any questions or comments regarding the E-Trac or any other Minelab product, please feel free to contact us directly or via your local Authorised Minelab dealer.

For further product information and detecting tips, refer to:

### www.Minelab.com